#### **\*\*\*\*\*\*\*\* YOU MUST UPDATE TO 3.8 for these DD's to work \*\*\*\*\*\*\*\*\***

### **Recent Device Description Downloads for the 375/475 Field Communicator**

Before proceeding with the DD updates please **update your Easy Upgrade Application to Field Communicator Easy Upgrade Utility 3.6 and Update your 375/475 to System Software 3.8.** Simply follow the instructions when you do a check for updates on your current Easy Upgrade application. If you are already at Field Communicator Easy Upgrade Utility 3.6 please confirm you have 3.8 System Software before proceeding.

This procedure describes how to install new or revised device drivers for the 375/475 that might not yet be available from the 375/475 Easy Upgrade download site. Use this procedure when installing the 375/475 device descriptions downloaded from this article. These downloads are in the proper format for loading into the 375/475.

#### **These device drivers have been developed by the device manufacturer.**

- 1. Left-click the device description file in the table(s) below that you want to download. Then select **Save Target As...**
- 2. Save the DD zip file to the Temp folder (or some other temporary location) on your local hard disk.
- 3. Locate the downloaded DD in the temporary folder and extract the .zip contents to this temporary folder (or other folder as desired). A folder consisting of the Manufacturer/Device Type name will be created. The DD files are contained within this directory.
- 4. Start the Field Communicator Easy Upgrade Utility 3.6
- 5. Go to Utilities\Import DD's From Local Source.
- 6. Click on the Browse button (button with the …) and browse to the Manufacturer/Device Type directory that had been created previously and where the files were unzipped to – Step 3.
- 7. Follow the prompts to complete the installation.
- 8. The new DD's can now be installed in the 375/475 by selecting the "Upgrade " option and then select the type of Connection you are using to transfer the DD by: Card Reader. IrDA, or Bluetooth. Click on the Connect button. The Field Communicator Easy Upgrade Utility 3.6 should advise that differences exist between PC and System Card, click on the Upgrade System Card button. You will be advised DD's are transferring an then a window should pop up with Upgrade is complete, press OK.

Note:

Please refer to the 3.6 Easy Upgrade Programming Utility online help for assistance with any of the above operations.

\*\*\*\* If you need Customer Support, Please call the Global Service Center. The Global Service Center Phone number: 1.800.833.8314, Ask for 375/ 475 Field Communicator support.

# **375/475 FOUNDATION Fieldbus Device Descriptions**

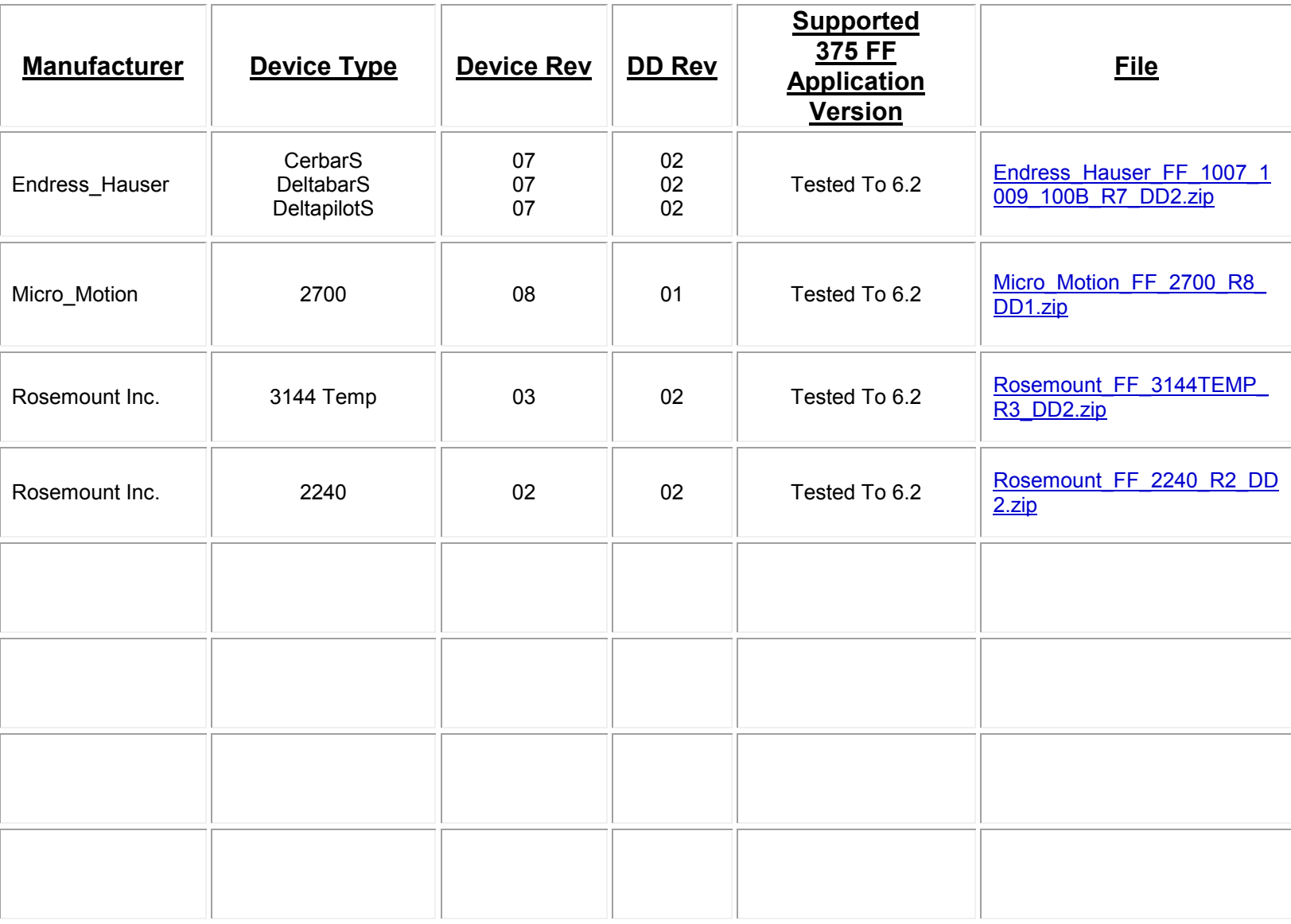

*Note:* HART Files Page Down

# **\*\*\*\*\*\*\*\* YOU MUST UPDATE TO 3.8 for these DD's to work \*\*\*\*\*\*\*\*\* Page up for Instructions**

# **English 375/475 HART Device Descriptions**

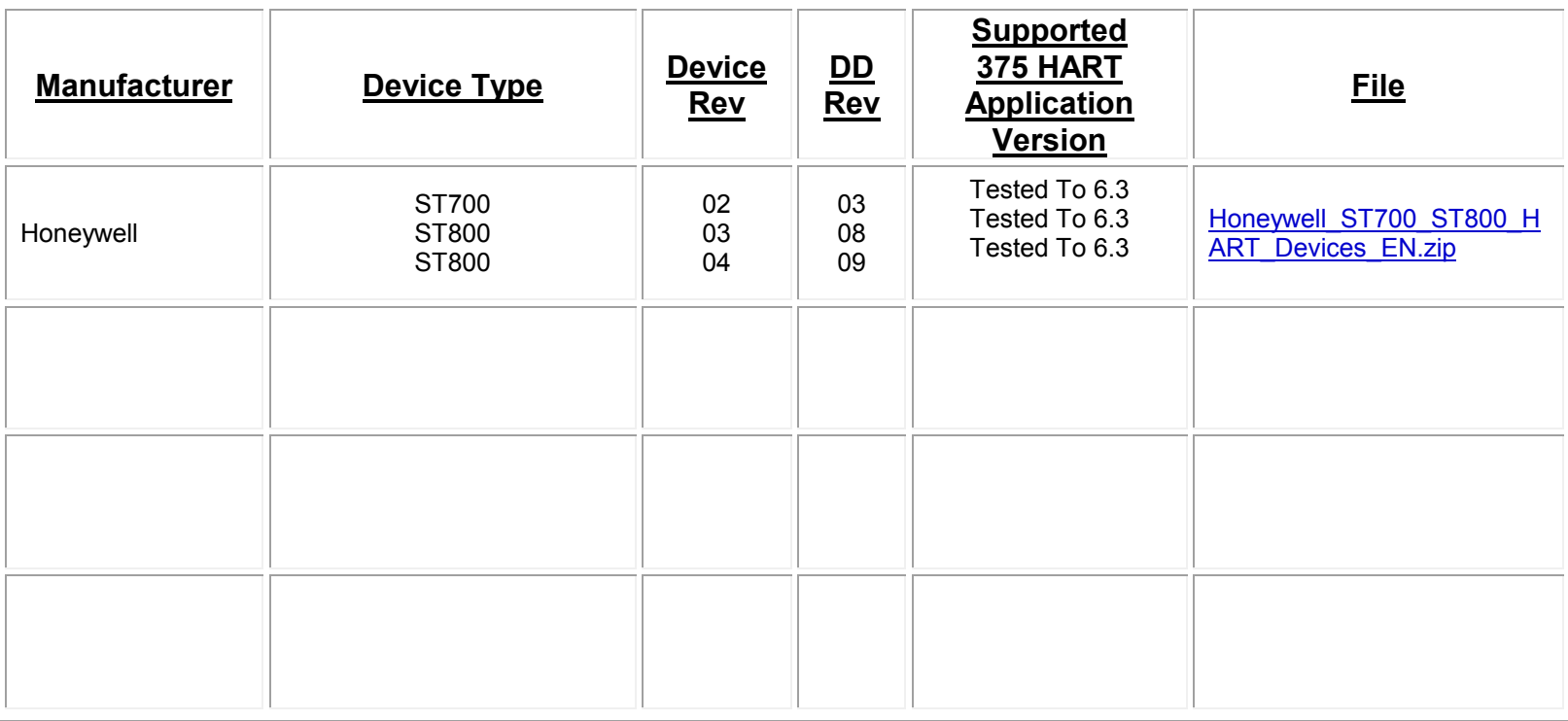

*Note:*

Chinese, French, German, Japanese, Portuguese and Russian DDP's Please page down.

## *Chinese* **375/475 HART Device Descriptions**

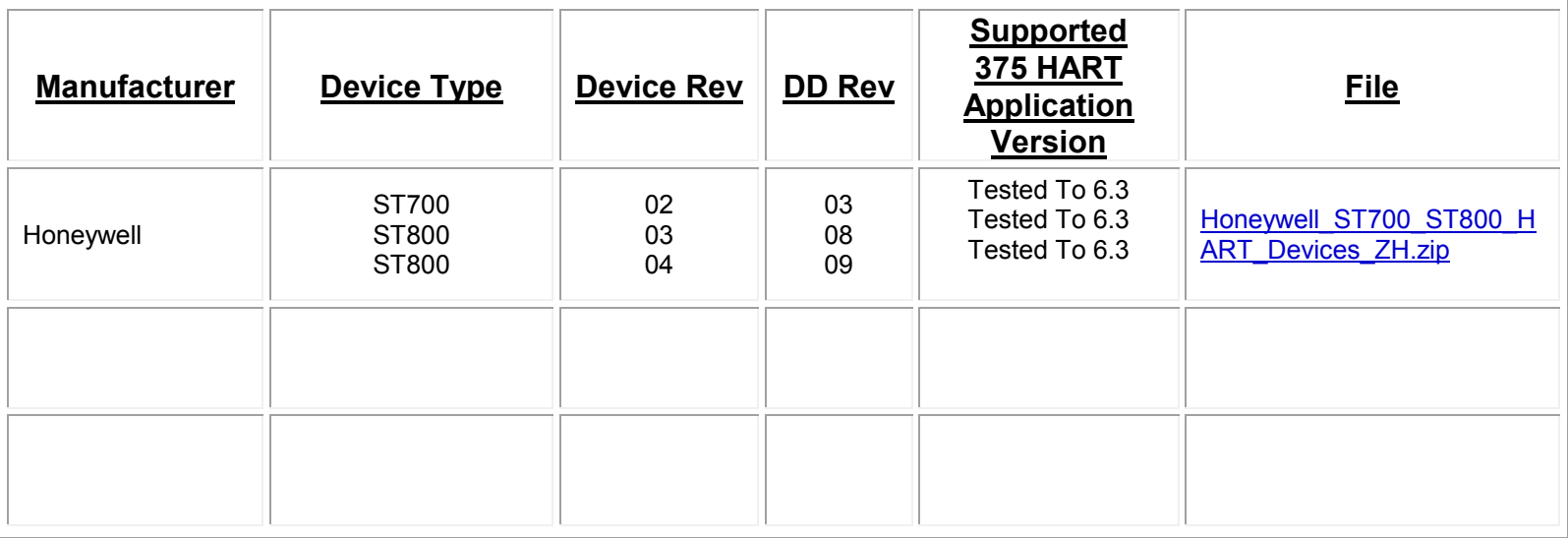

# *French* **375/475 HART Device Descriptions**

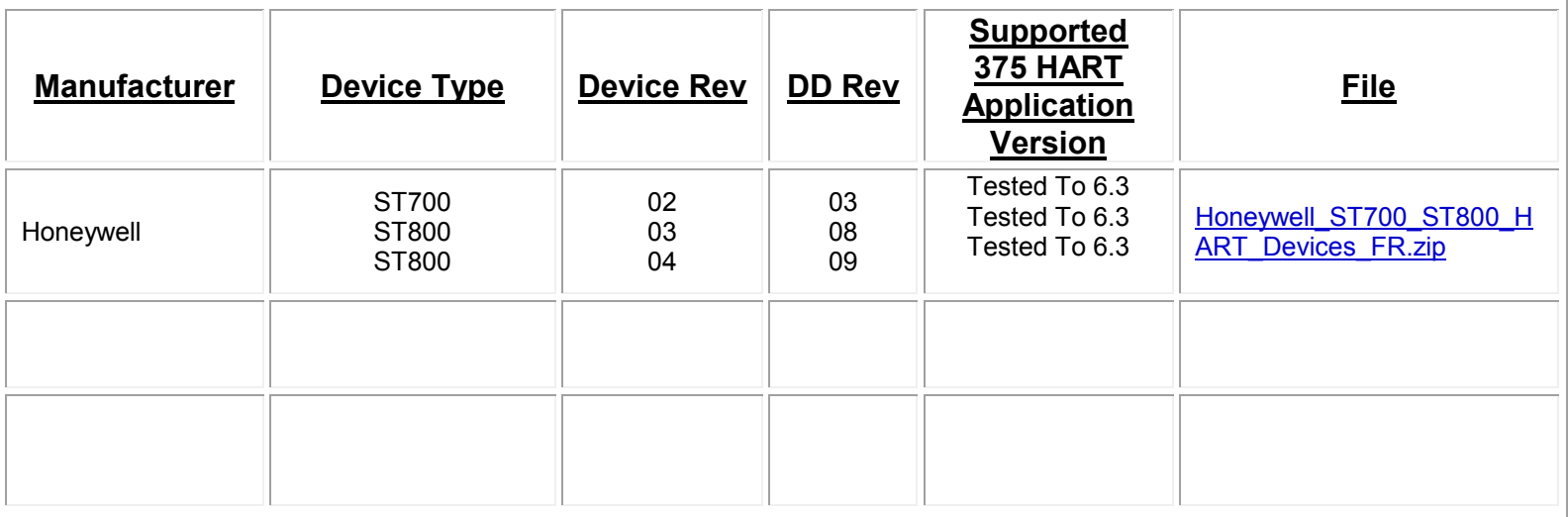

*Note:* German, Japanese, Portuguese and Russian DDP's Please page down.

# *German* **375/475 HART Device Descriptions**

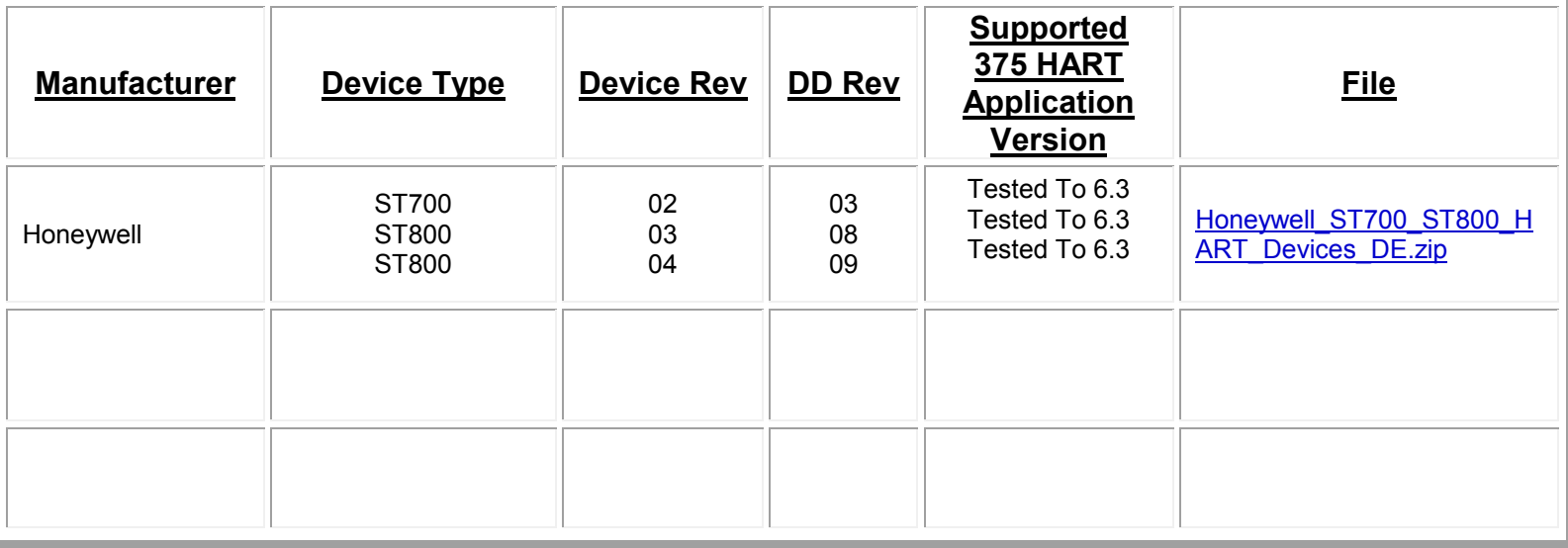

# *Japanese* **375/475 HART Device Descriptions**

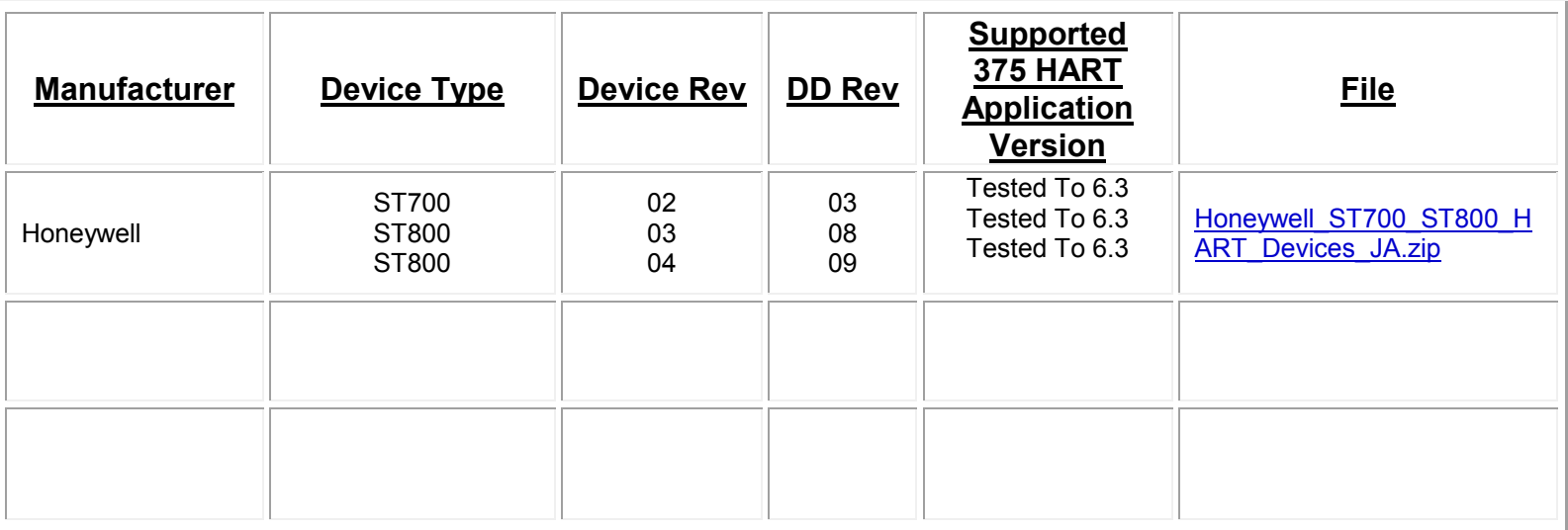

*Note:* Portuguese and Russian DDP's Please page down.

# *Portuguese* **375/475 HART Device Descriptions**

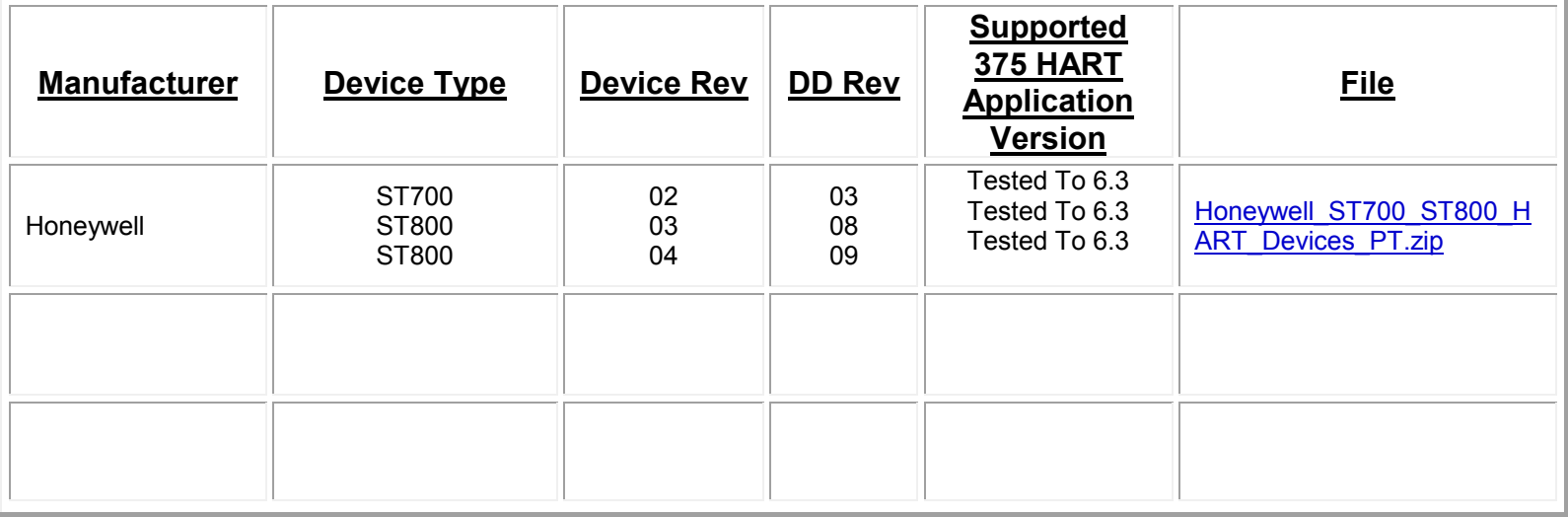

# *Russian* **375/475 HART Device Descriptions**

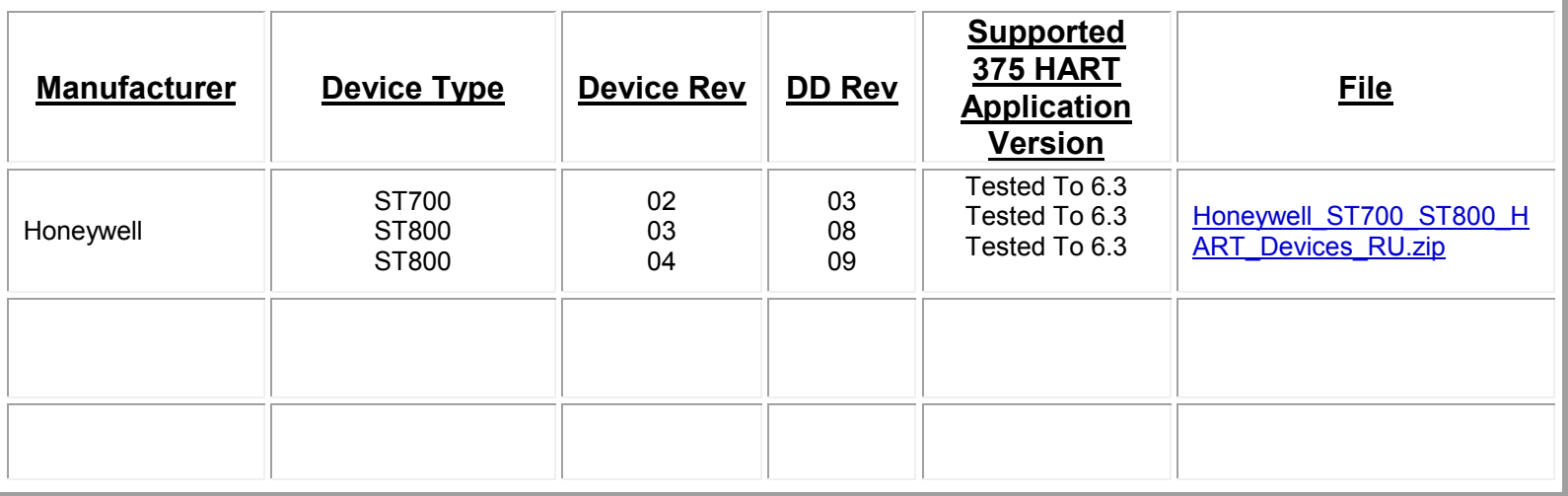